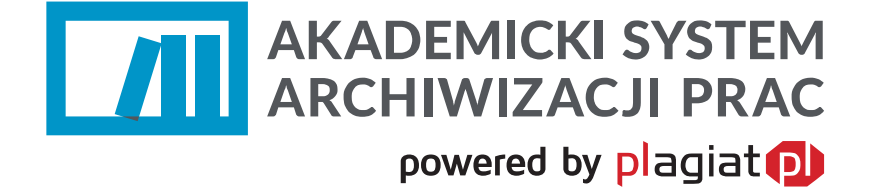

**Instrukcja Akademickiego Systemu Archiwizacji Prac dla nauczyciela akademickiego**

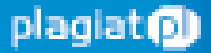

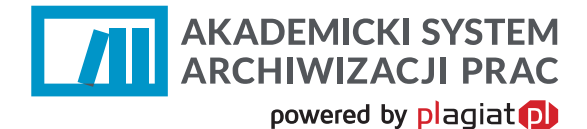

**Akademicki System Archiwizacji Prac (ASAP)** to nowoczesne, elektroniczne archiwum prac dyplomowych zintegrowane z systemem antyplagiatowym Plagiat.pl.

Student korzystający z systemu ma za zadanie wprowadzić do niego pracę dyplomową w celu poddania jej analizie antyplagiatowej.

Logowanie do systemu ASAP odbywa się przez stronę **https://asap.law.mil.pl/**

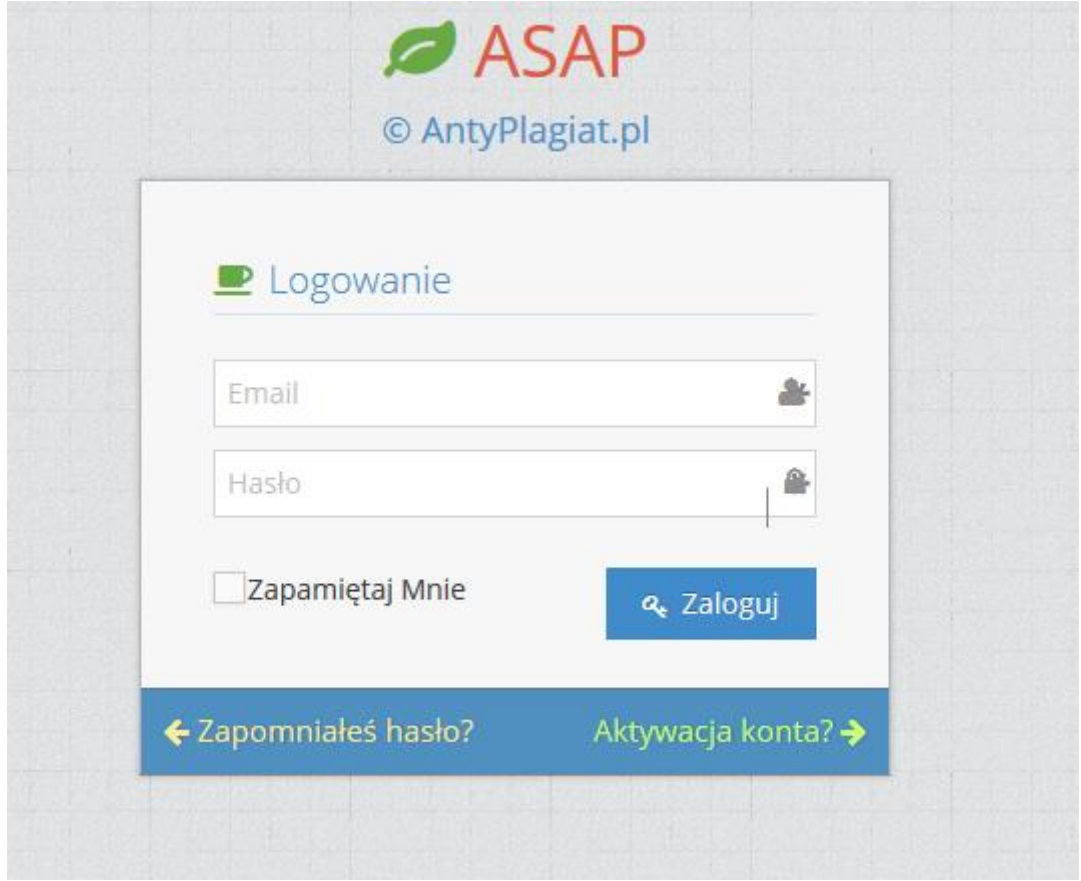

*Rysunek 1 Logowanie do aplikacji.* 

Przy pierwszym logowaniu należy dokonać aktywacji konta. Kolejne logowania polegają na podaniu adresu e-mail oraz ustalonego wcześniej hasła.

# **1. Dane użytkownika**

Użytkownik systemu ASAP nie ma możliwości wprowadzenia zmian w swoich danych, może tylko zweryfikować poprawność wprowadzonych do systemu danych. W tym celu należy najechać kursorem na zakładkę **Moje konto** w prawym górnym rogu strony.

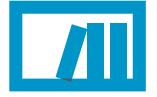

**AKADEMICKI SYSTEM ARCHIWIZACJI PRAC** 

powered by plagiat

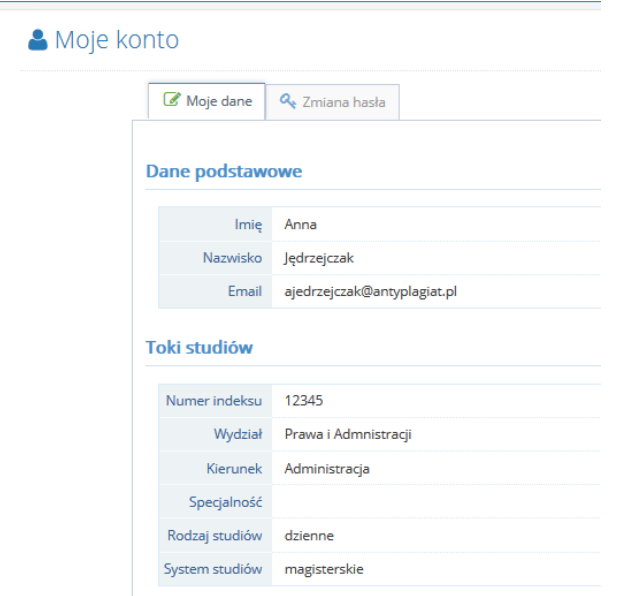

*Rysunek 2 Zakładka "moje dane".*

Użytkownik ma wgląd do danych ogólnych oraz danych szczegółowych dotyczących jego kierunku studiów, wydziału itp.

W przypadku konieczności wprowadzenia zmian w danych użytkownika, należy skontaktować się z pracownikiem administracyjnym uczelni (operatorem systemu na Wydziale), by mógł on je edytować.

W każdej chwili istnieje możliwość zmiany hasła. W zakładce **Zmiana hasła,** należy podać aktualne hasło a następnie zaproponować dowolne nowe hasło długości przynajmniej 8 znaków.

## **2. Lista prac dyplomowych**

Wykładowca na swoim koncie ma dostęp do wszystkich prac dyplomowych, których był opiekunem lub recenzentem.

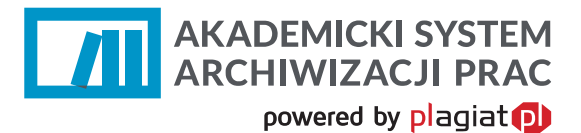

### Lista prac dyplomowych

| $\vert \hspace{0.5pt} \cdot \hspace{0.5pt} \vert$<br>Pokaż<br>10<br>pozycji |                       |                       |                                                         |                                | Szukaj:                                                |                                      |
|-----------------------------------------------------------------------------|-----------------------|-----------------------|---------------------------------------------------------|--------------------------------|--------------------------------------------------------|--------------------------------------|
| Tytuł                                                                       | ٠<br><b>Autor</b>     | <b>Status</b>         | $\overline{\phantom{a}}$<br>$Rola$ $\blacktriangledown$ | <b>Data</b><br>utworzenia<br>÷ | <b>Data</b><br>modyfikacji<br>$\overline{\phantom{0}}$ | Akcje                                |
| magisterka                                                                  | Aleksandra Kalinowska | Gotowa do obrony      |                                                         | 04/09/2015                     | 08/10/2015                                             | ۱û<br>Q<br>[ail]<br>í                |
| zmieniam tytuł                                                              | Anna Jędrzejczak      | Zarchiwizowana        |                                                         | 11/09/2015                     | 08/10/2015                                             | $\alpha$<br>$dd$                     |
| test języków                                                                | Aleksandra Kalinowska | Gotowa do obrony      |                                                         | 04/09/2015                     | 08/10/2015                                             | ۱û<br>$\alpha$<br>$\mathbf{H}$<br>Í  |
| lalala                                                                      |                       | Do akceptacji         |                                                         | 28/09/2015                     | 28/09/2015                                             | ∣ û<br>P<br>ρ                        |
| Temat testowy                                                               | Anna Jędrzejczak      | Raport wymaga analizy |                                                         | 24/09/2015                     | 24/09/2015                                             | <b>I</b> <del>û</del><br>P<br>画<br>Q |
| Temat w języku głównym                                                      | Anna Jędrzejczak      | Do poprawy            |                                                         | 14/09/2015                     | 15/09/2015                                             | ۱û<br>$\alpha$<br>P                  |
| Praca dyplomowa testowa                                                     | Anna Jędrzejczak      | Zdyskwalifikowana     |                                                         | 09/09/2015                     | 10/09/2015                                             | l û<br>Ш<br>$\alpha$                 |
| Praca testowa                                                               | Katarzyna Kowalska    | Do poprawy            |                                                         | 09/09/2015                     | 09/09/2015                                             | ۱Ò۵<br>$\alpha$                      |
| Pozycje od 1 do 8 z 8 łącznie                                               |                       |                       |                                                         |                                | Poprzednia                                             | Następna                             |

*Rysunek 3 Lista prac dyplomowych.*

Kliknięcie w kolumnie **Akcje** w przycisk **Pokaż** , otwiera panel danych szczegółowych pracy dyplomowej. Dzięki niemu wykładowca ma dostęp do:

- Podstawowych danych pracy (rodzaj pracy, streszczenie, słowa kluczowe, tytuł).
- Zakładki "Zawartość pracy", w której dostępna jest treść pracy do wglądu, oraz możliwość pobrania pliku pracy w formacie .pdf.
- Zakładki "Aktywność", która daje wgląd do kolejnych przeprowadzonych czynności w aplikacji ASAP.
- Zakładki "Wersje", w której znajdują się kolejne wersje pracy dyplomowej (w przypadku wprowadzania poprawionych wersji dokumentu).
- Zakładki "Do druku", w której znajdują się dokumenty wygenerowane dla danej pracy, są to m.in. ocena raportu podobieństwa, oświadczenia studenta.

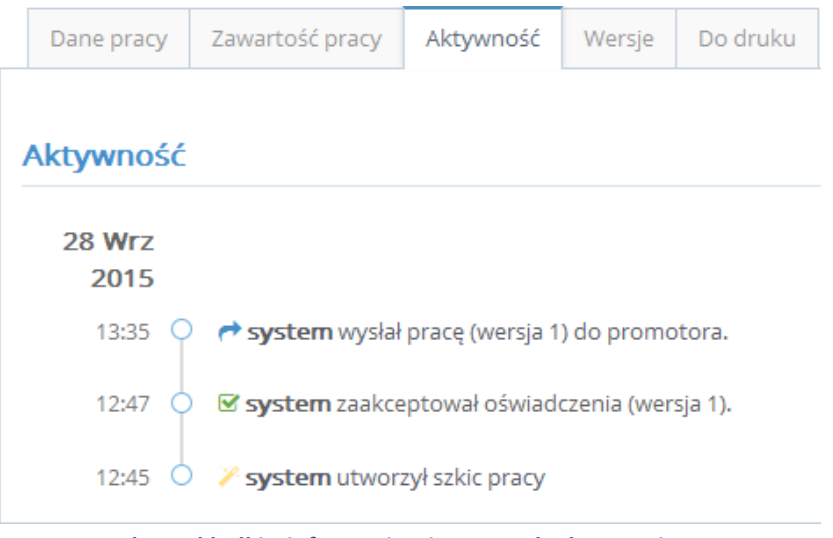

*Rysunek 4 Zakładki z informacjami o pracy dyplomowej.*

W obiegu dokumentów w ASAP wykładowca wykonuje kolejno następujące czynności:

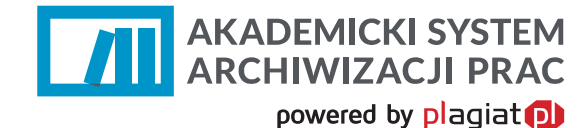

### **Krok 1. Akceptacja treści pracy**

Prace dyplomowe widoczne na liście posiadają różne statusy informujące użytkownika o etapie w procesie obiegu pracy w ASAP, na którym się znajdują. Prace dodane przez studenta otrzymują status "Do akceptacji". By zobaczyć treść dokumentu należy przy danej pracy w polu Akcje wybrać przycisk "Pokaż" a następnie zakładkę "Zawartość pracy".

Warunkiem przesłania pracy do opiekuna jest zaakceptowanie przez studenta oświadczenia o samodzielności pracy.

Rolą opiekuna jest zweryfikowanie treści dokumentu i nazwy pliku dodanego przez studenta do sprawdzenia i zaakceptowanie pracy lub skierowanie jej do poprawy.

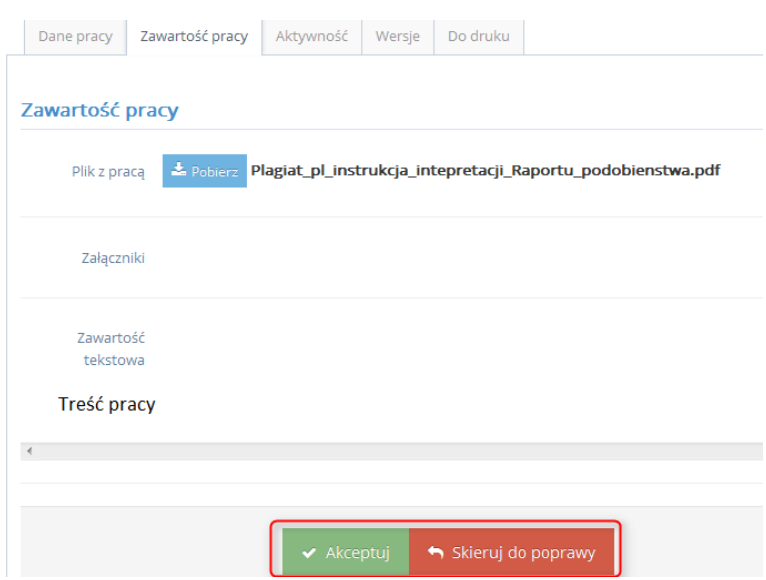

*Rysunek 5 Decyzja o akceptacji bądź odrzuceniu wersji pracy dyplomowej.*

W przypadku akceptacji pracy dyplomowej, opiekun wysyła pracę do weryfikacji w systemie antyplagiatowym Plagiat.pl

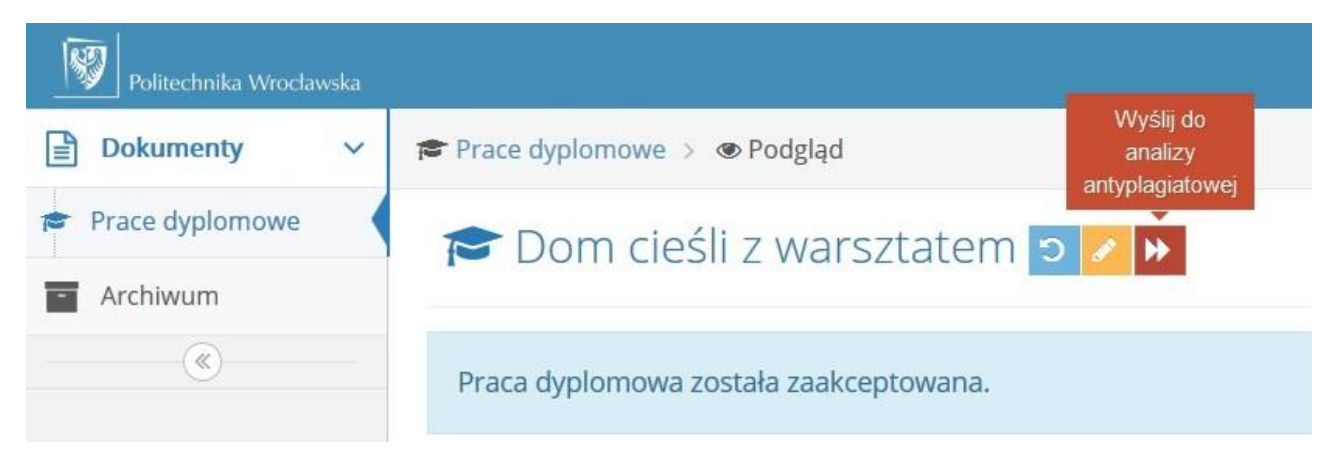

*Rysunek 6 Akceptacja pracy pozwala na wysłanie pracy do systemu antyplagiatowego.*

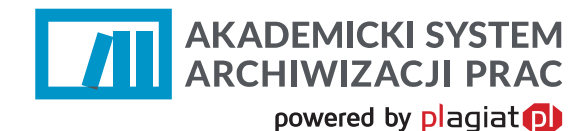

### **Krok 2. Skierowanie pracy do poprawy**

W przypadku, gdy wykładowca nie uznaje otrzymanej wersji pracy za ostateczną może skierować ją do poprawy (Rysunek 5.). Zostaje wtedy przeniesiony do modułu, w którym ma możliwość wprowadzenia swoich uwag do treści dokumentu oraz może wczytać plik z pracą wraz z wprowadzonymi komentarzami, a następnie przesłać te informacje studentowi.

### Skierowanie pracy do poprawy

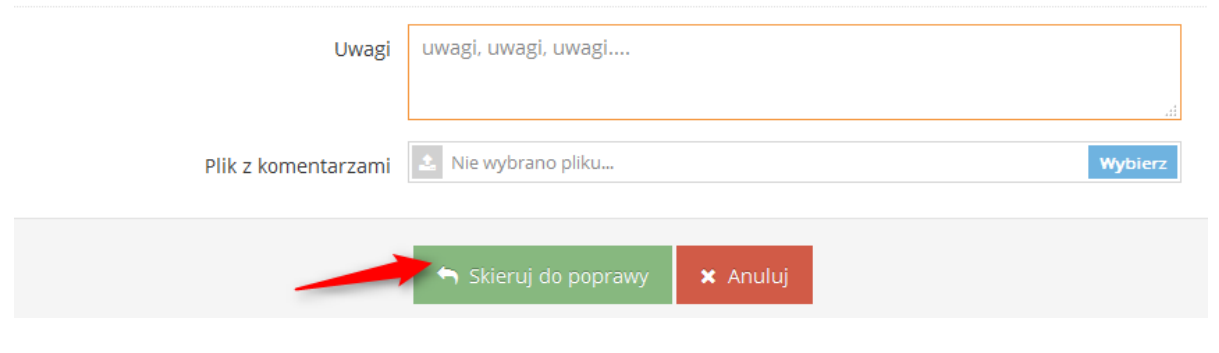

#### *Rysunek 7 Skierowanie pracy do poprawy.*

### **Krok 3. Ocena raportu podobieństwa**

W kolejnym etapie obiegu pracy dyplomowej wykładowca zapoznaje się z wynikami wygenerowanego Raportu Podobieństwa. Raport można pobrać na dysk lub otworzyć w kolejnym oknie przeglądarki.

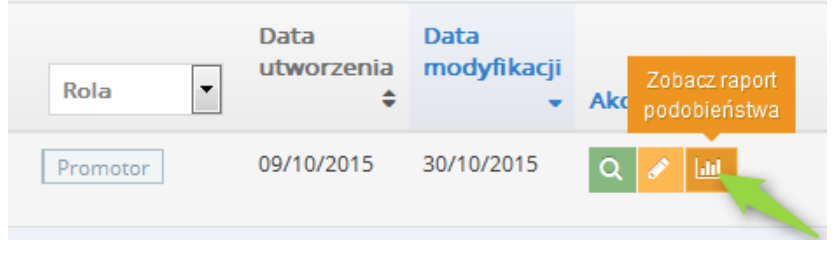

*Rysunek 8 Raport podobieństwa.*

Po przeanalizowaniu raportu wykładowca może wystawić opinię na temat pracy. W tym celu z **Listy Dokumentów** w kolumnie akcje należy wybrać ikonę **Wystaw opinię.**

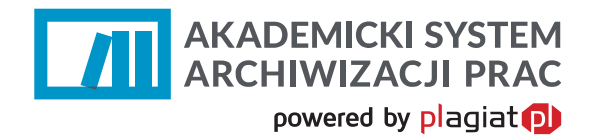

#### Lista prac dyplomowych

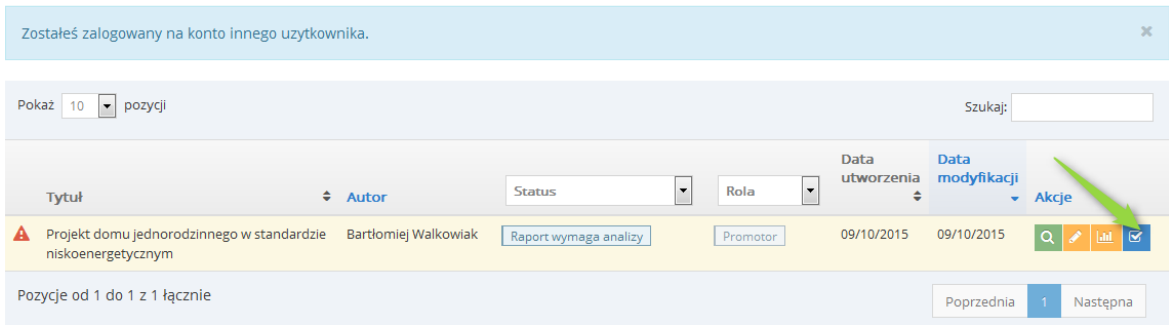

#### *Rysunek 9 Opinia promotora na temat Raportu podobieństwa.*

#### Po dokonaniu tej czynności generowany jest Protokół kontroli oryginalności pracy dyplomowej.

Po analizie Raportu Podobieństwa stwierdzam, co następuje:

- Praca nie zawiera nieuprawnionych zapożyczeń w związku z tym dopuszczam studenta do egzaminu dyplomowego.
- i Wykryte w pracy zapożyczenia są uprawnione i nie noszą znamion plagiatu. W związku z powyższym uznaję pracę za samodzielną i dopuszczam studenta do egzaminu dyplomowego.
- i Wykryte w pracy zapożyczenia nie noszą znamion plagiatu, ale ich nadmierna ilość budzi wątpliwości co do jej merytorycznej wartości w zwiazku z brakiem samodzielności jej autora. W zwiazku z powyższym, praca powinna zostać ponownie zredagowana pod katem ograniczenia zapożyczeń.
- i Wykryte w pracy zapożyczenia są nieuprawnione i noszą znamiona plagiatu. W związku z powyższym, nie dopuszczam studenta do egzaminu dyplomowego i kieruję zawiadomienie do Dziekana w celu rozpatrzenia sprawy w trybie art. 214 ust. 4 ustawy - Prawo o szkolnictwie wyższym (t.j. Dz. U. z 2012 r. poz. 572 ze zm.).
- ◎ W pracy znajdują się intencjonalne zniekształcenia tekstu, wskazujące na próbę ukrycia nieuprawnionych zapożyczeń. W związku z powyższym, nie dopuszczam studenta do egzaminu dyplomowego i kieruję zawiadomienie do Dziekana w celu rozpatrzenia sprawy w trybie art. 214 ust. 4 ustawy - Prawo o szkolnictwie wyższym (t.j. Dz. U. z 2012 r. poz. 572 ze zm.).

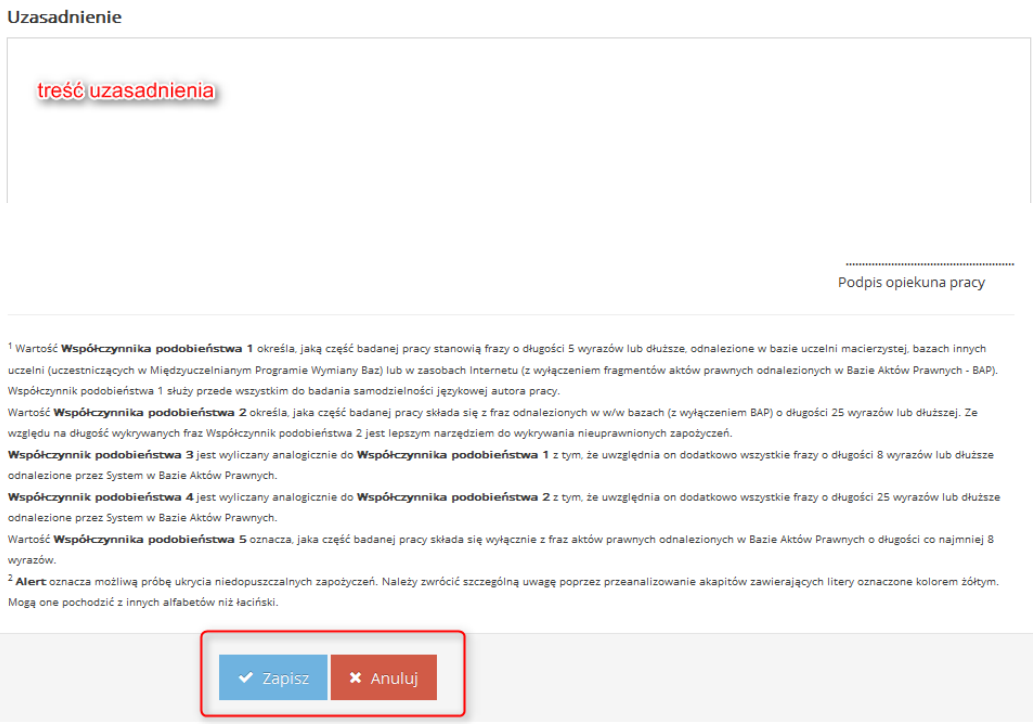

#### *Rysunek 10 Uzupełnienie protokołu oceny Raportu podobieństwa.*

Opiekun uwzględniając wyniki otrzymanego Raportu Podobieństwa może zaakceptować pracę jako samodzielną lub skierować ją do poprawy ze względu na zbyt dużą ilość zapożyczeń w proporcji do treści własnych, lub nieprawidłowe ich zastosowanie. W skrajnych przypadkach, gdy wysokie wartości

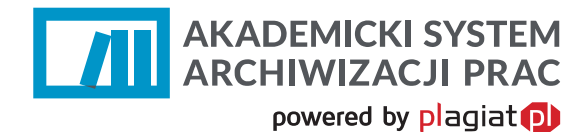

współczynników świadczą o znikomym wkładzie pracy własnej, lub gdy dokument zawiera nieuprawnione zapożyczenia może on zostać niedopuszczony przez wykładowcę do egzaminu dyplomowego i skierowany do postępowania wyjaśniającego. W tym przypadku praca otrzymuje status "Zdyskwalifikowana".

# **3. Dodawanie pracy zaliczeniowej / seminaryjnej**

ASAP umożliwia nauczycielom akademickim dodawanie dokumentów, które mogą być wprowadzone do aplikacji a następnie sprawdzone w systemie antyplagiatowym.

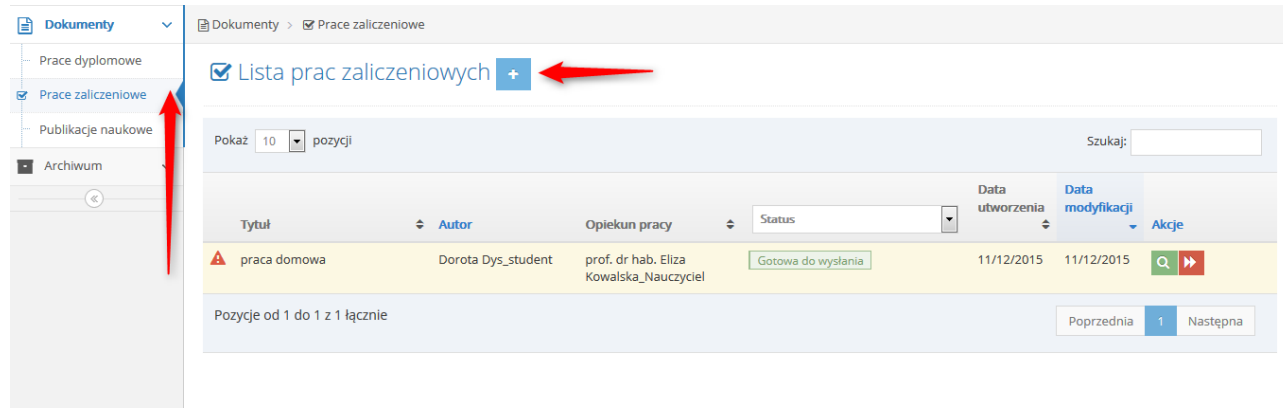

*Rysunek 11 Dodawanie pracy zaliczeniowej.*

Praca zaliczeniowa powinna zawierać podsawowe informacje o tytule oraz autorze pracy. Część danych jest nieobowiązkowych przy uzupełnianiu.

powered by plagiat **D** ■ Nowa praca zaliczeniowa Autorzy Autor 1 \* Adam 13245  $\begin{bmatrix}\hbar\end{bmatrix}$ Nowak Numer indeksu Imię Nazwisko + Dodaj autora Dane pracy  $\boxed{\mathbf{r}}$ Rodzaj pracy \* Praca zaliczeniowa Opiekun pracy - prof. dr hab. Eliza Kowalska\_Nauczyciel Tytuł\* Opis zadania Język głowny pracy \* polski Plik z pracą  $\triangle$  Nie wybrano pliku... Obsługiwane typy plików: .doc, .docx, .pdf, .rtf, .odt Załaczniki + Dodaj załącznik

#### *Rysunek 12 Uzupełnienie danych pracy zaliczeniowej.*

Po dodaniu pliku z pracą, za pomocą przycisku "wyślij pracę do systemu antyplagiatowego" można zlecić analizę dokumentu. Raport podobieństwa i wgląd w treść pracy jest analogiczny do praca dyplomowych. Praca zaliczeniowe można archiwizować.

## **4. Wylogowanie z systemu ASAP.**

**AKADEMICKI SYSTEM ARCHIWIZACJI PRAC** 

Wylogowanie z systemu ASAP odbywa się po wybraniu zakładki **Wyloguj** znajdującej się w prawym górnym rogu okna aplikacji.

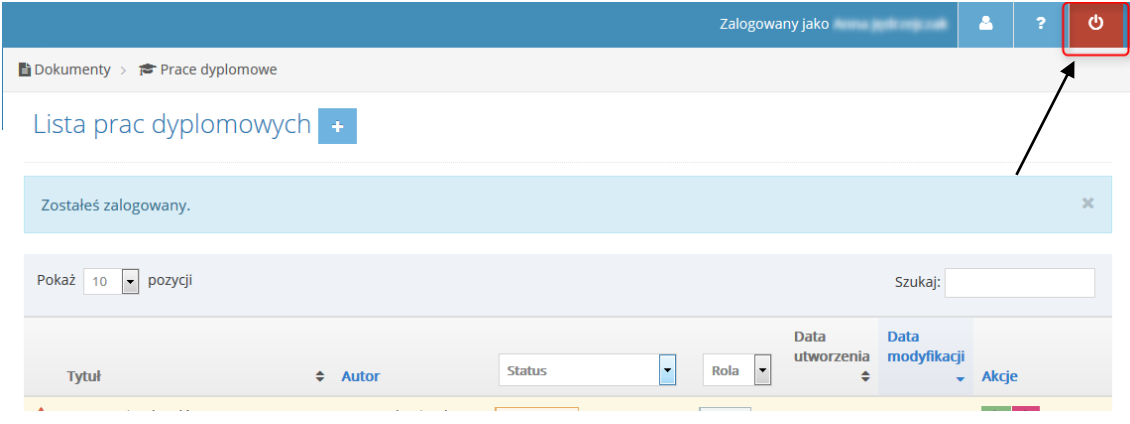

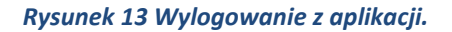

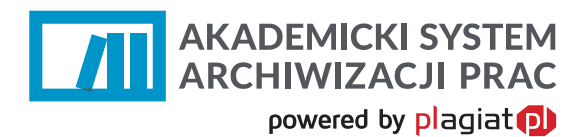